# **PANDUAN SINGKAT SIM-EPK KOMISI ETIK PENELITIAN KESEHATAN POLTEKKES KEMENKES PALANGKA RAYA**

Untuk Penulis / Author

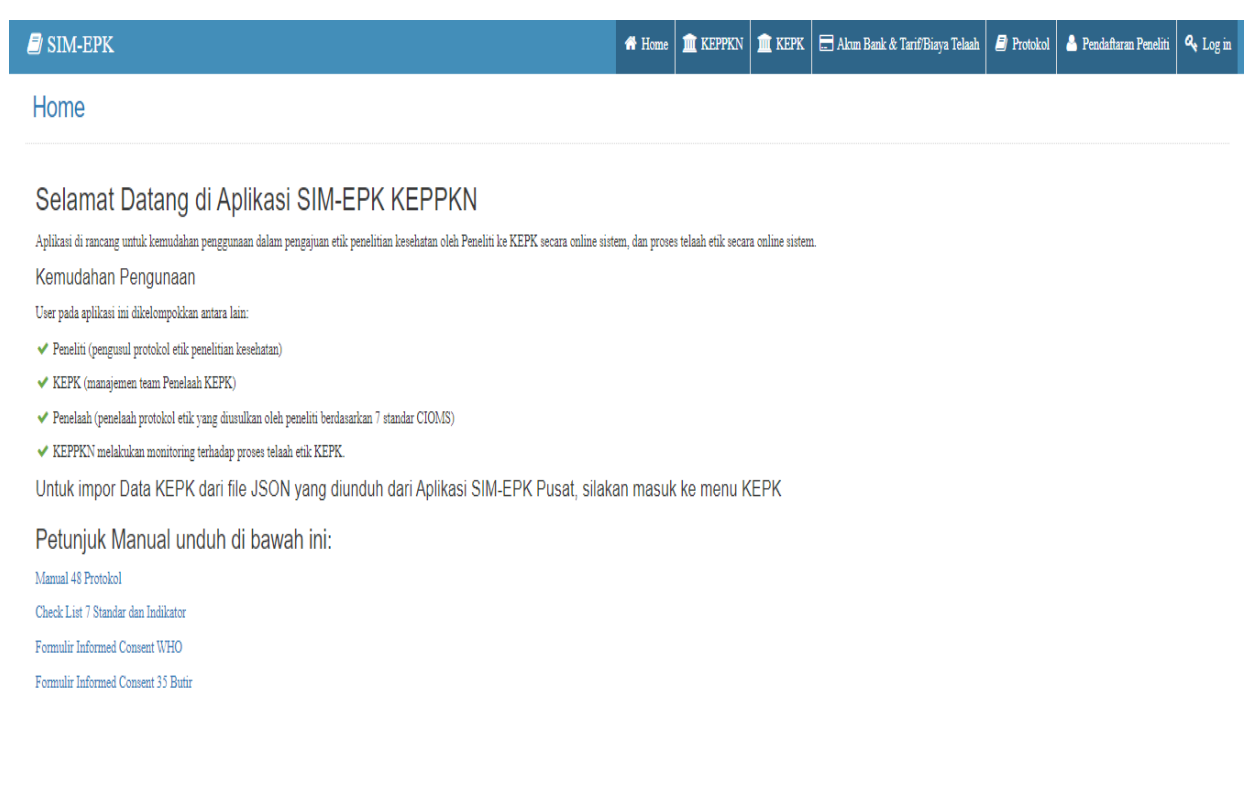

## **PENDAHULUAN**

Sistem Informasi Komisi Etik Penelitian Kesehatan ini menggunakan SIM-EPK. Dengan menggunakan SIM-EPK ini diharapkan lebih cepat dan mendorong kinerja Penulis dan Pengelola Komisi Etik Penelitian Kesehatan untuk melakukan kegiatan didalam Ethical Clearance (EC) secara online.

Adapun proses pengajuan Ethical Clearance (EC) bisa digambarkan sebagai berikut :

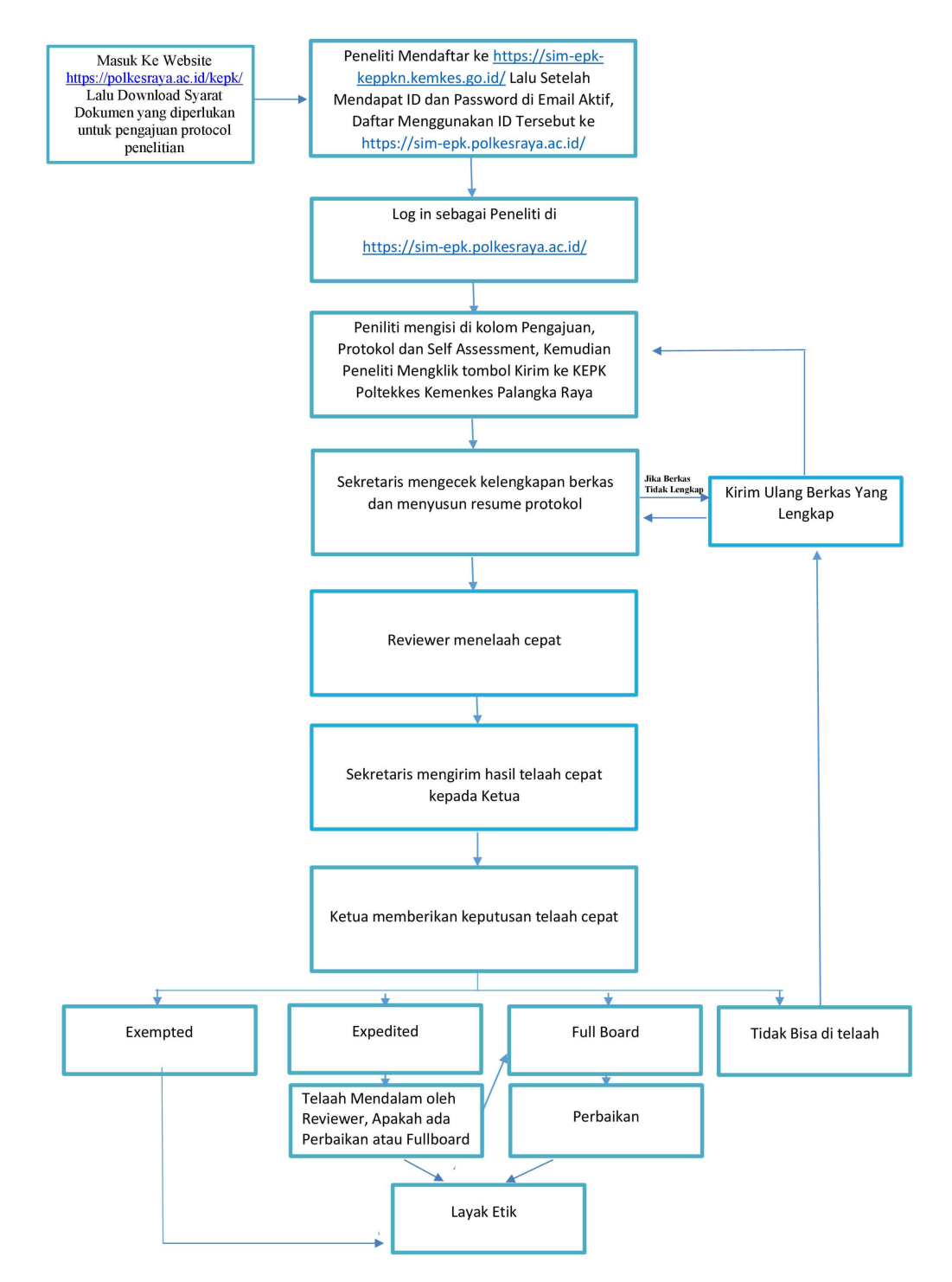

Gambar diatas menunjukkan bahwa setiap tahapan dalam proses pengajuan Ethical Clearance (EC) dilakukan secara online. Peran-peran baik itu sebagai Sekretaris, Penulis dan Penelaah atau Reviewer berinteraksi langsung melalui sistem. Setiap peran memiliki tugas dan fungsinya masing-masing.

Tugas penulis sendiri seperti yang tertuang dalam Protokol Penelitian yang layak etik, harus memenuhi 7 indikator standar yaitu:

- 1. Indikator Standar Nilai Sosial/Klinis
- 2. Indikator Standar Nilai Ilmiah
- 3. Indikator Standar Pemerataan Beban dan Manfaat
- 4. Indikator Standar Potensi Manfaat dan Risiko
- 5. Indikator Standar Bujukan/ Eksploitasi/ Inducement (undue)
- 6. Indikator Standar Rahasia dan Privacy
- 7. Indikator Standar Informed Consent

Selain itu penulis juga diwajibkan menyiapkan dokumen SYARAT PENDAFTARAN ETCHICAL CLEARANCE (EC) yang sudah disediakan oleh KEPK Poltekkes Kemenkes Palangka Raya. Sebelum melakukan pengajuan Ethical Clearance (EC) penulis sudah melengkapi syarat dengan ketentuan sebagai berikut :

### SYARAT DOKUMEN YANG DIPERLUKAN UNTUK DI UPLOAD PADA SIM EPK POLTEKKES KEMENKES PALANGKA RAYA GUNA MENGAJUKAN KAJI ETIK

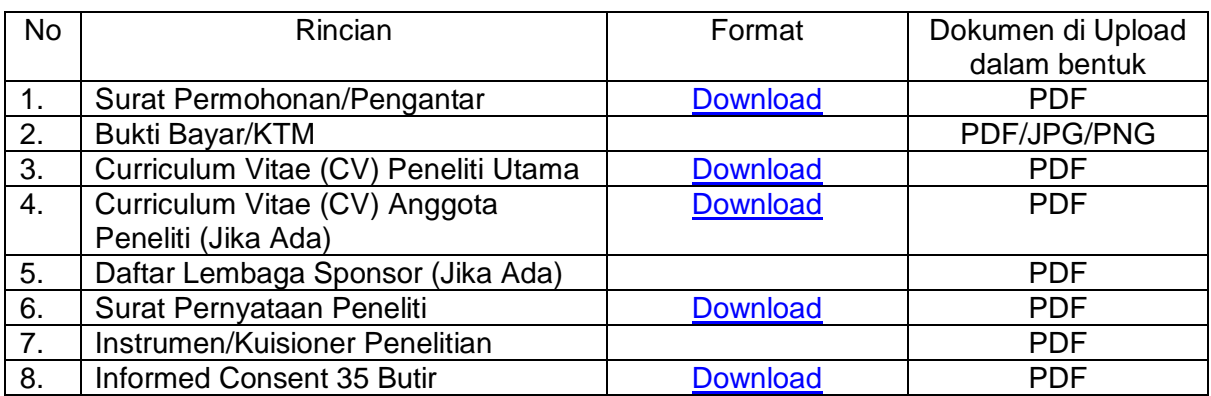

#### A. Mahasiswa Poltekkes Kemenkes Palangka Raya

#### B. Dosen dan Eksternal Poltekkes Kemenkes Palangka Raya

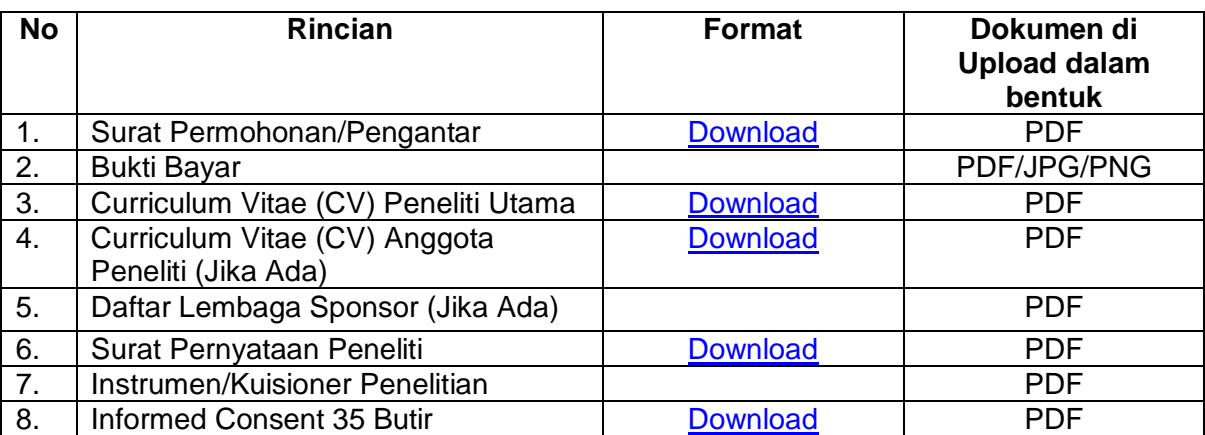

# **REGISTRASI**

Registrasi proses pengajuan Ethical Clearance (EC) oleh penulis dimulai dengan proses daftar/register ke website sistem SIM-EPK di pusa[t https://sim-epk](https://sim-epk-keppkn.kemkes.go.id/)[keppkn.kemkes.go.id/.](https://sim-epk-keppkn.kemkes.go.id/) Adapun prosesnya adalah sebagai berikut :

- 1. Buka website keppkn kemkes pusat<https://sim-epk-keppkn.kemkes.go.id/>
- 2. Klik menu pendaftaran peneliti

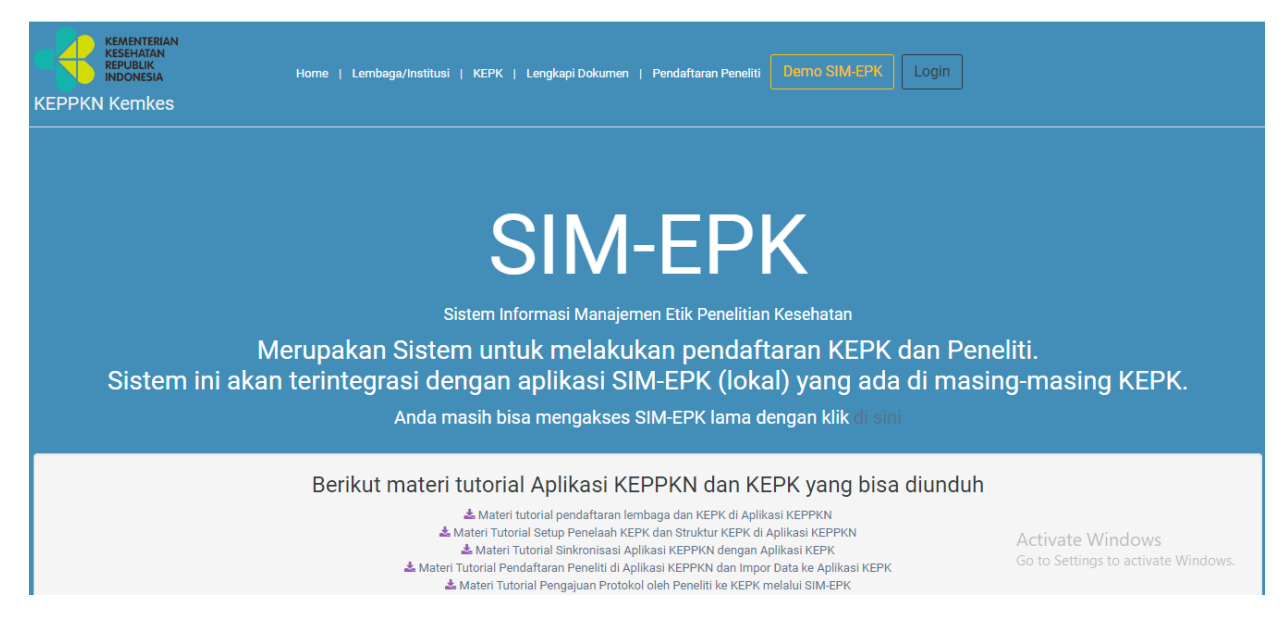

3. Maka akan terbuka form pendaftaran peneliti, silahkan isi data dengan benar dan alamat email harus aktif

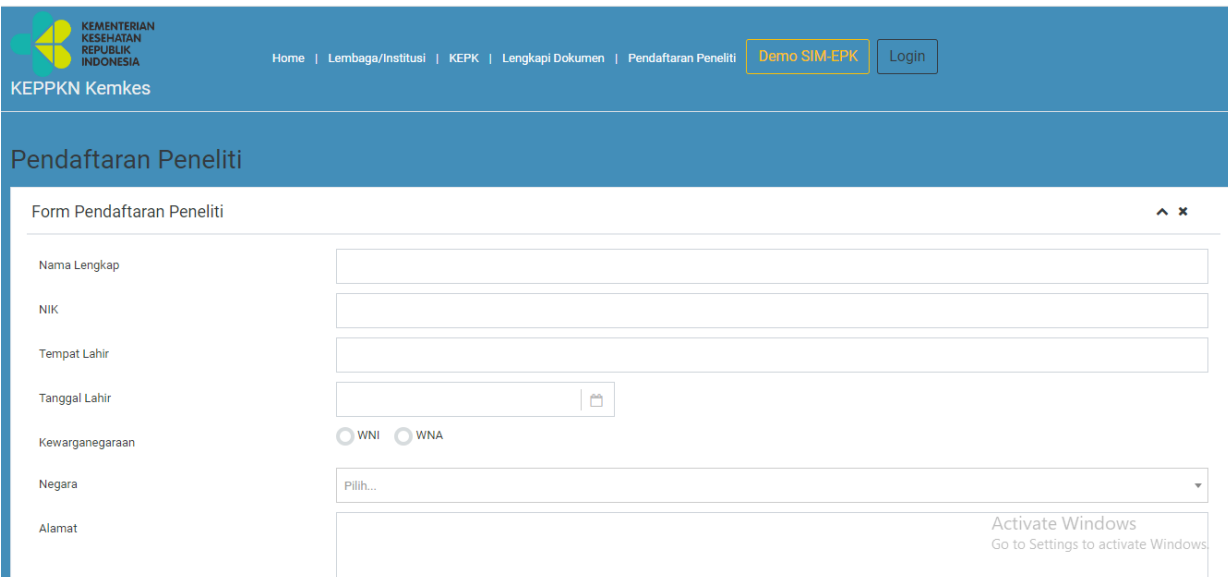

- 4. Setelah register berhasil maka email peneliti akan dikirimkan ID dan Password untuk digunakan mendaftar ke SIM-EPK Poltekkes Kemenkes Palangkaraya
- 5. Buka<https://sim-epk.polkesraya.ac.id/>
- 6. Lalu Pilih Pendaftaran Peneliti

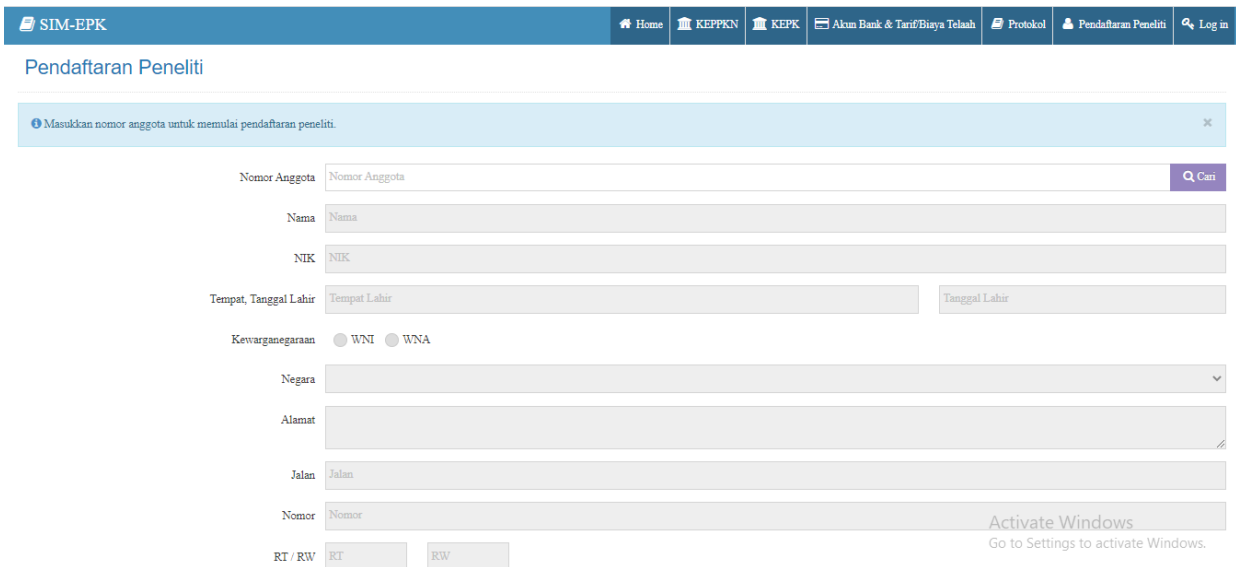

- 7. Isi Nomor Anggota dengan Username yang di dapat di Email, lalu klik simpan
- 8. Setelah itu pilih tombol log in di pojok kanan
- 9. Isikan Username dan Password dari email sebelumnya
- 10. Pilih log in sebagai peneliti

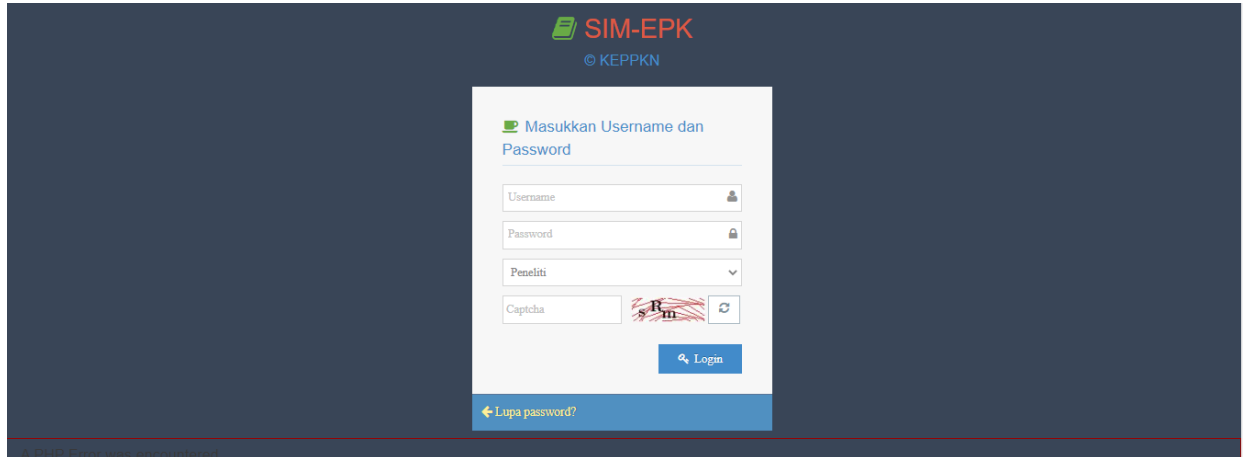

# **PENGAJUAN ETHICAL CLEARANCE (EC)**

Penulis melakukan pengiriman naskah dengan login ke SIM-EPK. Setelah penulis masuk ke sistem, Untuk masuk ke Pengajuan Ethical Clearance (EC) dapat dilakukan dengan cara klik link menu berikut :

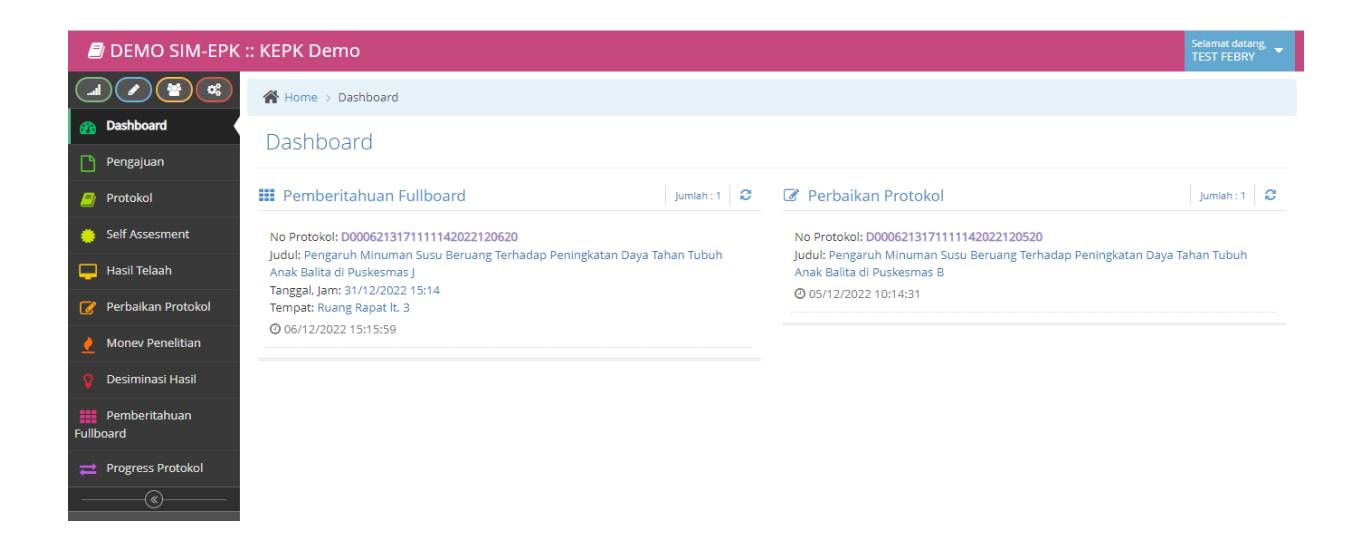

### 1. Klik tombol pengajuan.

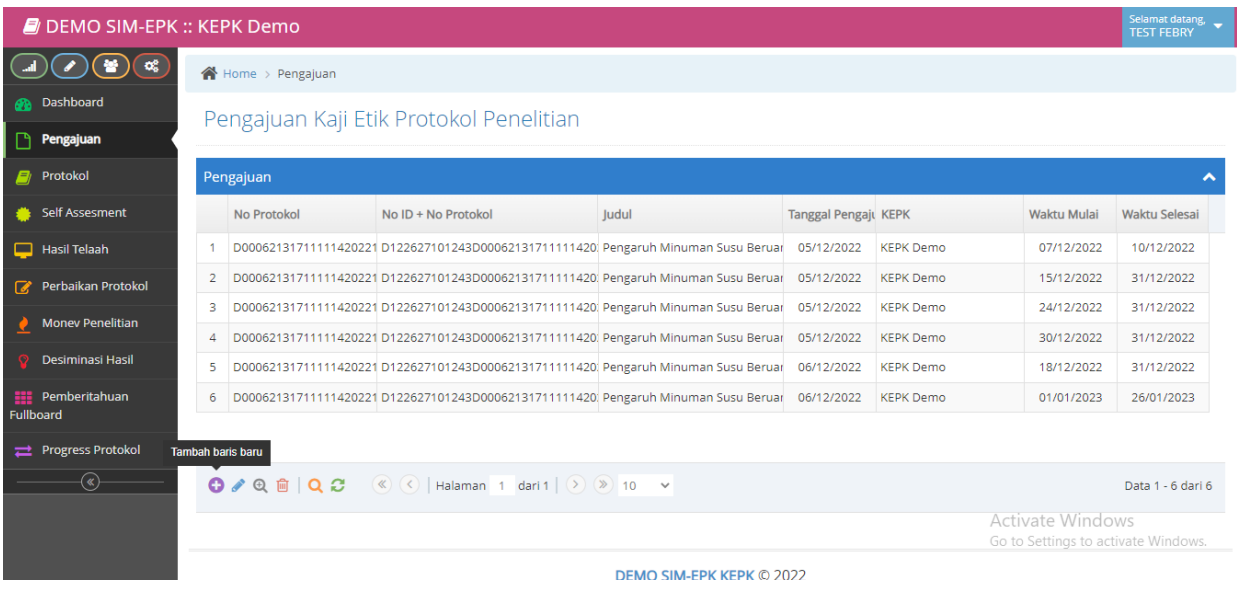

- 2. Lalu klik tanda di pojok kiri bawah untuk mengajukan Protokol penelitian
- 3. Lalu Isi seluruh form protokol

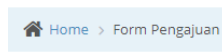

### Form Pengajuan Kaji Etik Protokol Penelitian

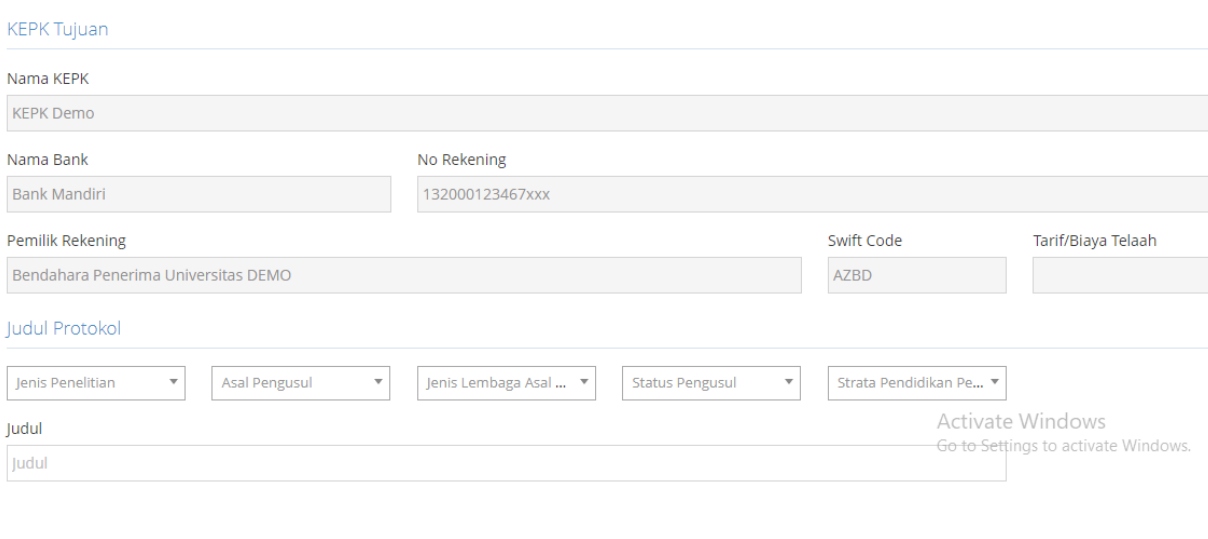

- $\blacktriangleright$  Lanjut ke Protokol
- 4. Setelah semua data terisi klik
- 5. Dilanjutkan mengisi form protokol , jangan sampai ada yang kosong

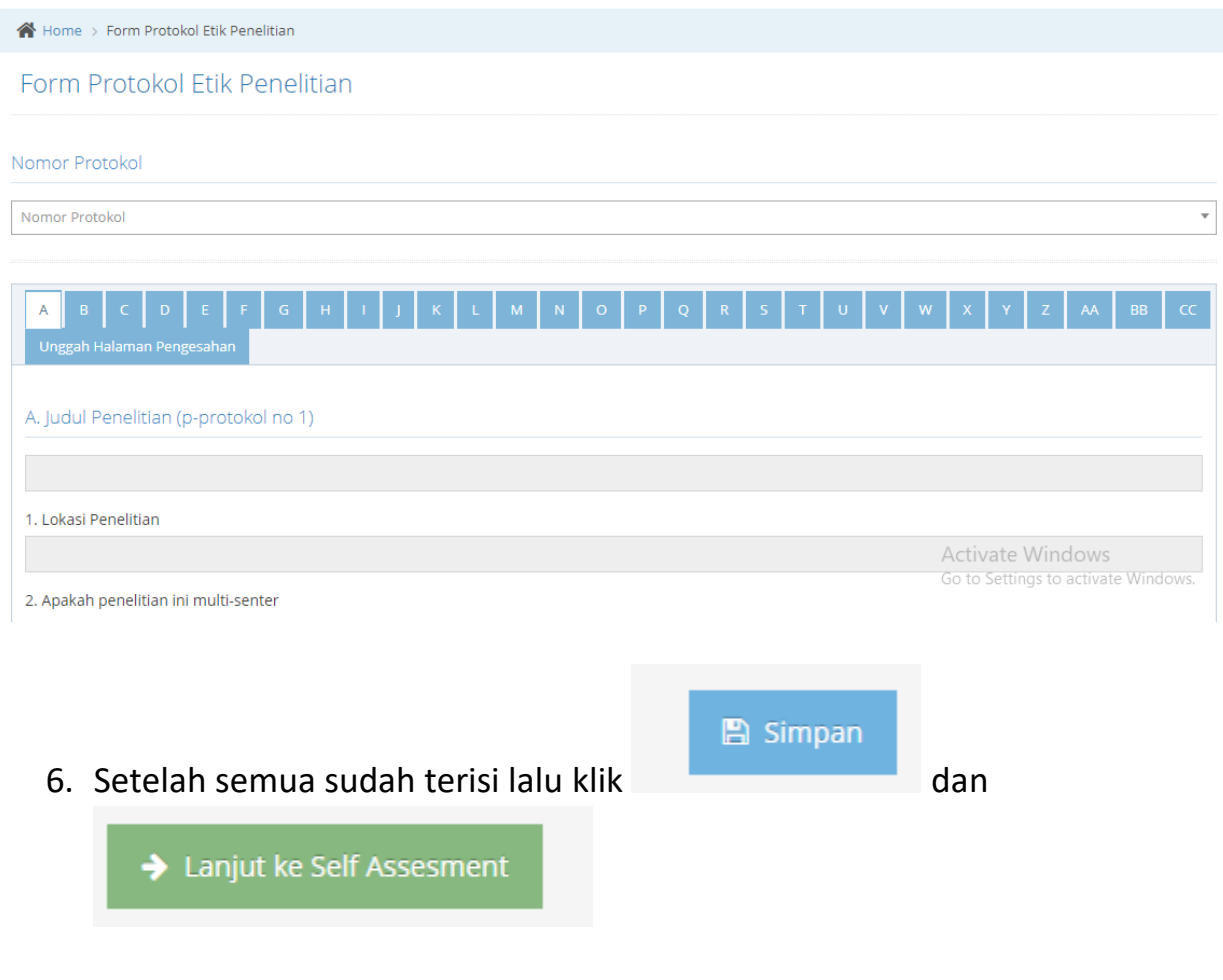

### 7. Maka form self assestmen akan terbuka, silahkan isi

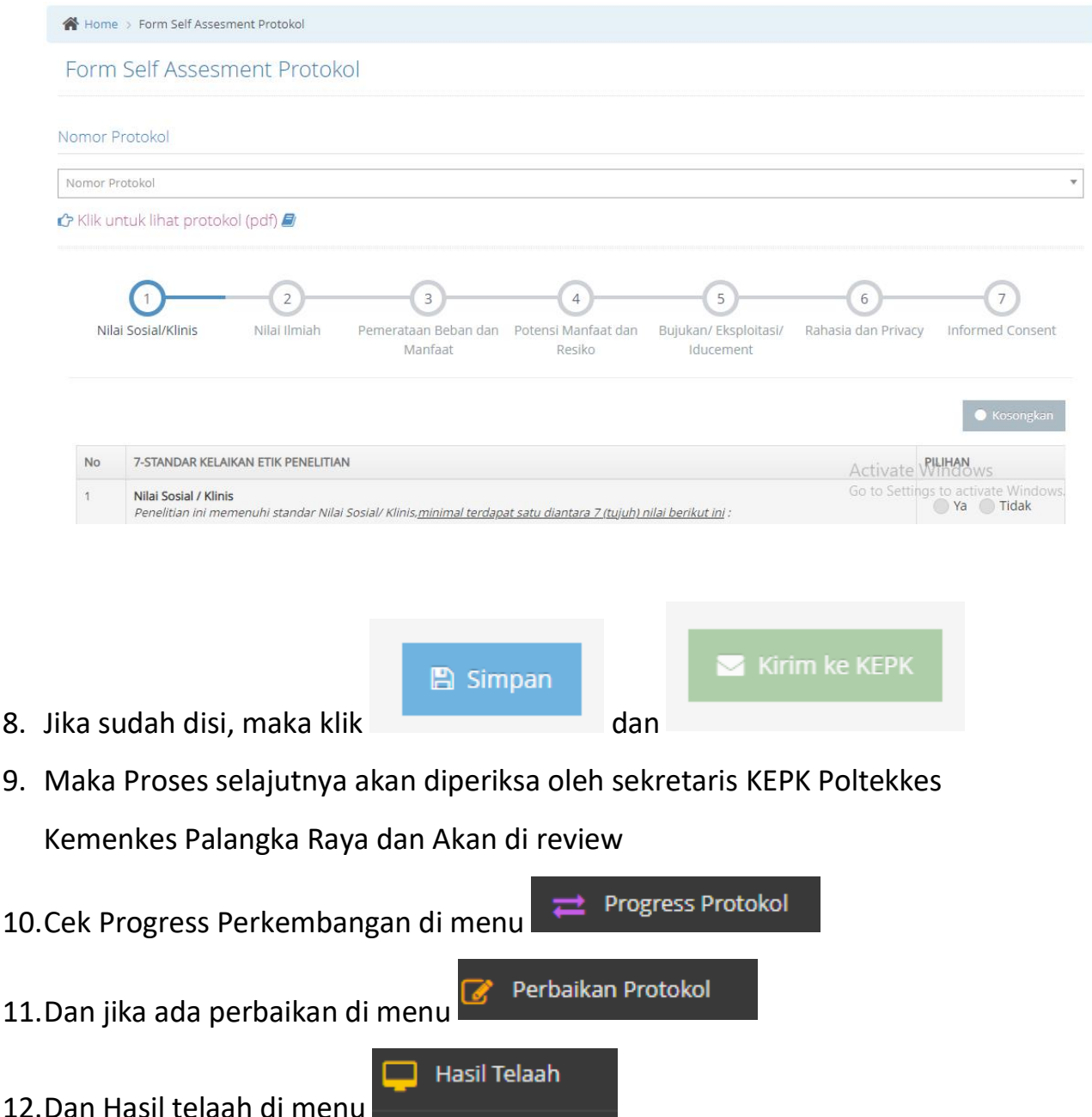

Terdapat 5 Tahap dalam Pengajuan Ethical Clearance (EC), langkahlangkahnya sebagai berikut :

- 1. Mulai
- 2. Isi Form Pengajuan
- 3. Isi Form Protkol
- 4. Isi Form Self Assesment
- 5. Kirim

**--TERIMA KASIH--**